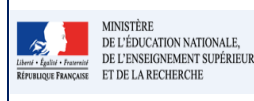

## **QUI ?**

## **Ce cas d'usage est à destination des :**

- Directeur d'école
- Professeur des écoles.

## **QUOI ?**

La fonctionnalité d'édition du bilan LSUN est disponible depuis le menu 'Bilans/Recherche bilan périodique'. Elle permet de générer un fichier au format PDF, avec les données du bilan, tel qu'il peut être imprimé ou envoyé aux responsables légaux de l'élève.

L'action d'édition n'est possible que si :

- 1. la recherche de bilans renvoie un résultat positif (au moins un élève ayant un bilan) ;
- 2. le bilan sélectionné pour l'édition est verrouillé.

L'édition des bilans peut se faire soit par une :

Action individuelle : En cliquant sur l'icône imprimante en regard du bilan de l'élève sélectionné ou encore en basculant en mode consultation du bilan de l'élève (icône Œil®) et ensuite par un clic sur le bouton  $\ominus$  Editer

**Action d'ensemble** : En sélectionnant tous les élèves de la classe (par défaut tous les élèves sont cochés) ou une partie des élèves, on choisit l'action de *Éditer la sélection* dans la liste déroulante et on valide par le bouton ok.

### **COMMENT ?**

Depuis la barre du menu, sélectionnez "Bilans" ensuite "Recherche bilan périodique". Un écran, résultat de l'action de recherche, est affiché, laissant la possibilité à l'utilisateur de sélectionner un ou plusieurs élèves.

L'action d'édition peut s'accomplir en choisissant :

 Soit une sélection d'élèves au sein de la classe (tous ou une partie des élèves de la liste) ayant un bilan verrouillé et en utilisant l'action d'ensemble « Editer la sélection ».

L'édition en masse permet d'éditer les bilans des élèves sélectionnés en générant un fichier PDF unique.

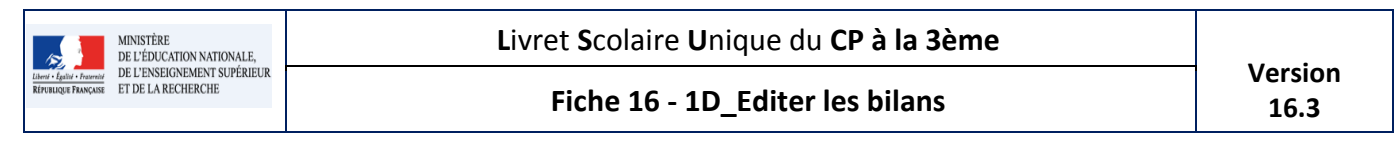

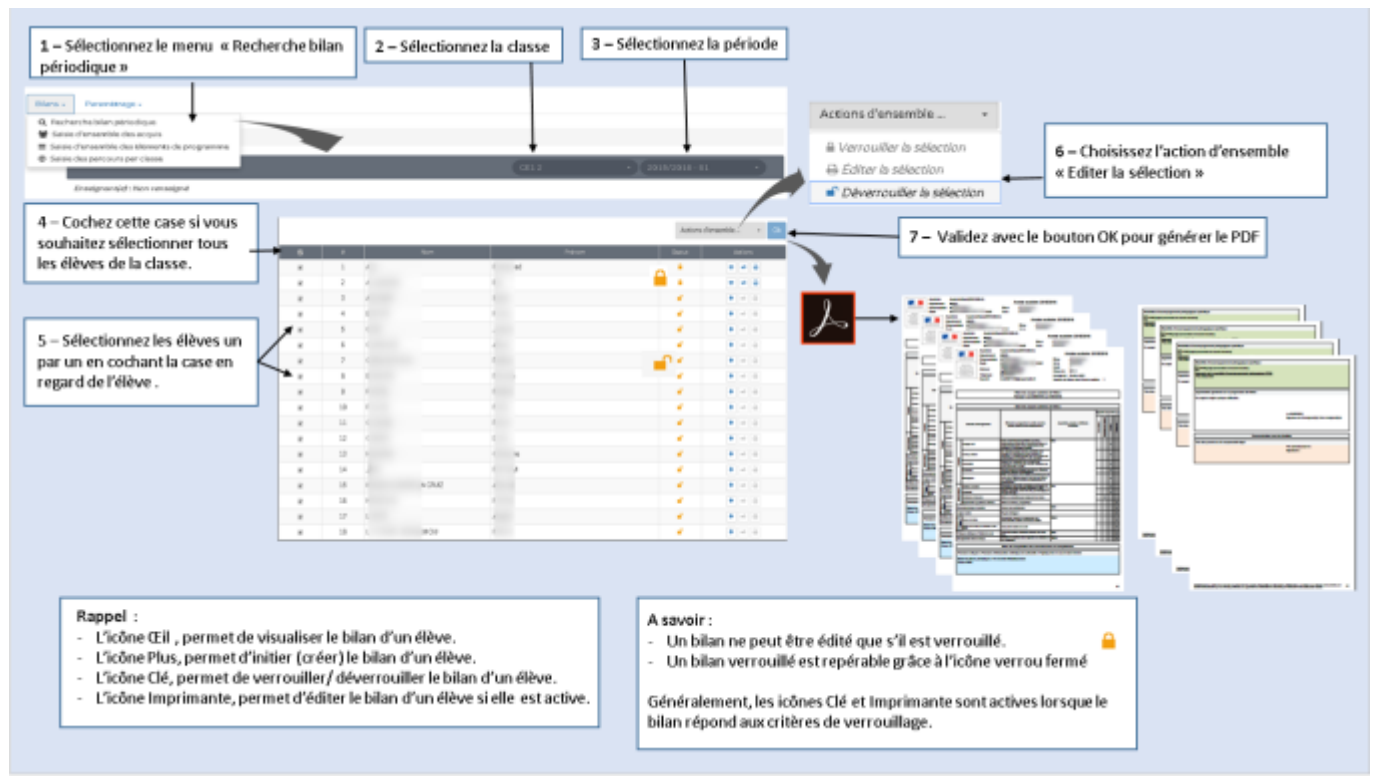

- Soit l'élève, résultat du filtrage (sélection individuelle pour consultation/modification) et édition de son bilan o Via l'icône Imprimante  $\bigoplus$  (en regard du bilan verrouillé de l'élève) ;
	- o Via l'icône Oeil  $\bullet$  pour entrer en consultation et ensuite en cliquant sur le bouton  $\bullet$  Editer présent dans le bandeau de navigation.

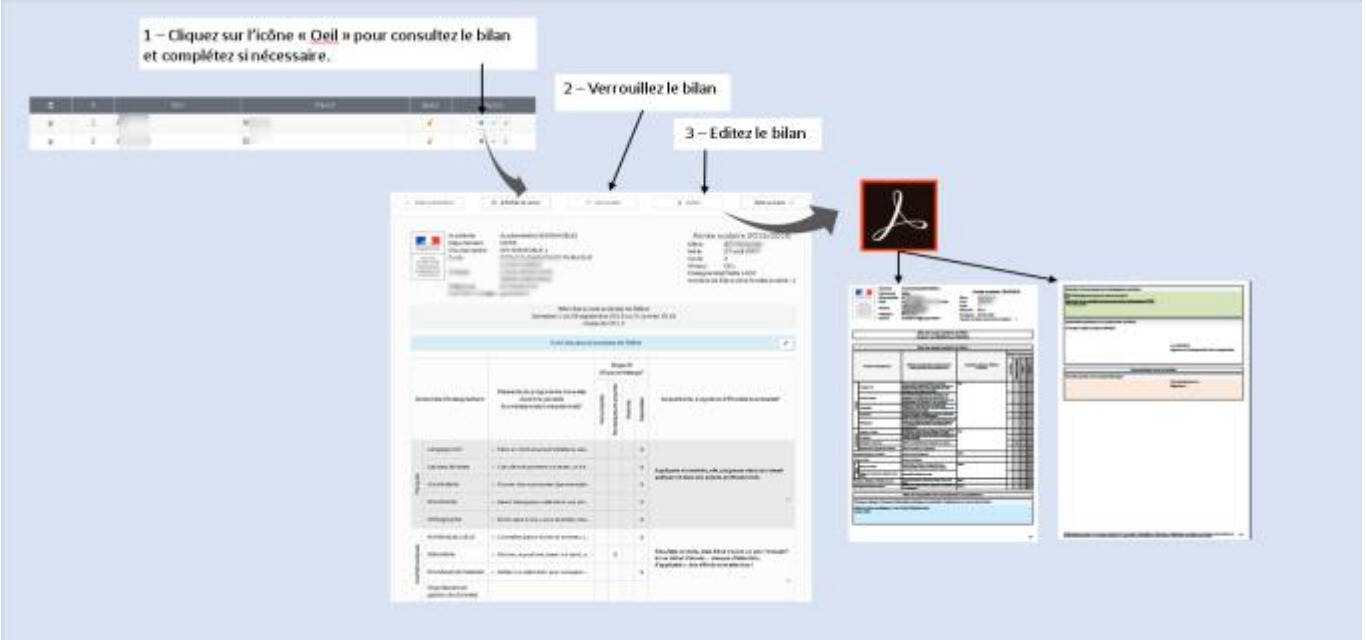

Les fichiers PDF générés sont sauvegardés et peuvent être envoyés vers une imprimante pour une version papier.

Passer en mode accessible Cette application est en accessibilité niveau A 2 / 3

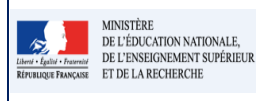

# **Fiche 16 - 1D\_Editer les bilans 16.3**

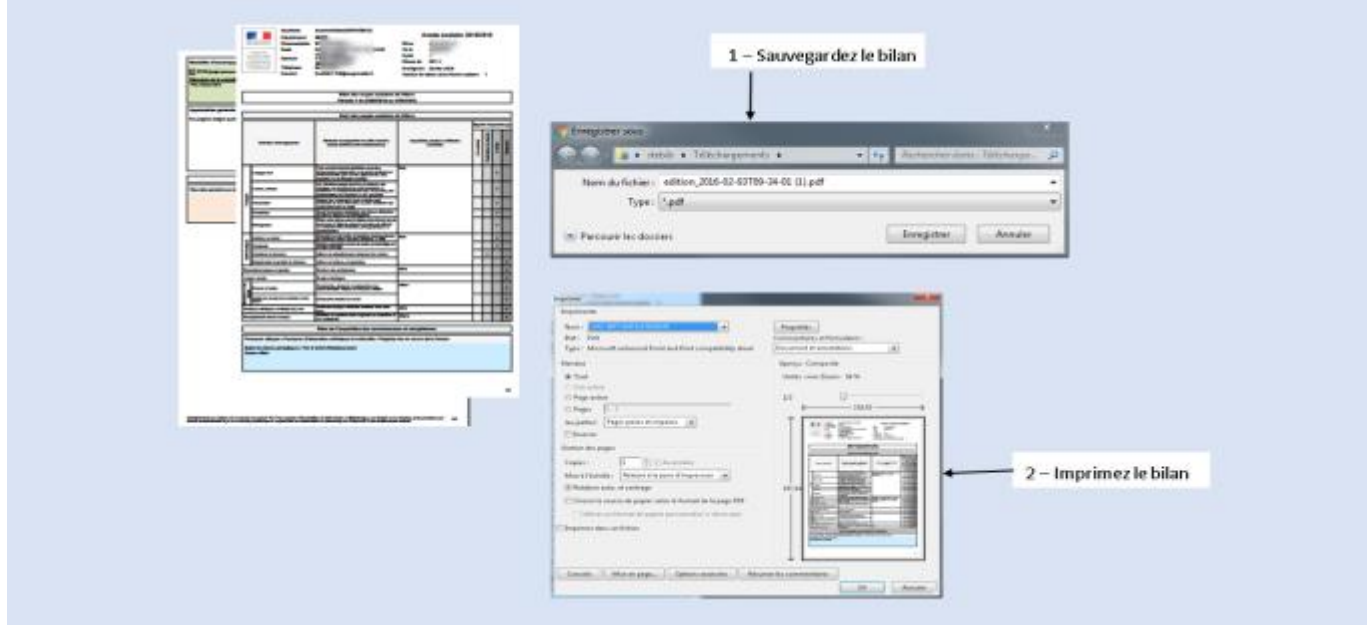

#### **Remarque :**

- Les domaines et sous-domaines vides ne sont pas affichés dans l'édition du bilan périodique.
- Un domaine est considéré comme vide lorsqu'il n'a ni appréciation, ni positionnement, ni élément de programme et qu'il n'a aucun sous-domaine ou qu'ils sont tous eux-mêmes vides.
- Un sous-domaine est considéré comme vide lorsqu'il n'a ni appréciation, ni positionnement, ni élément de programme.

## **Questions / Réponses**

### Q : **Qui peut éditer le bilan ?**

Le directeur d'école et le professeur des écoles.

# Q : **Quand est ce que l'édition est possible et dans quelles conditions ?**

- L'édition d'un bilan par le directeur ou le professeur des écoles est possible si et seulement si celui-ci a été verrouillé.
- Pour les conditions de verrouillage, consultez la Fiche 2.